## **Excel Mini-Exercise 1 Getting Started**

#### **Assessment and Design Strategies**

- **Open Excel**
- Starting Microsoft Excel
- Two Ways
	- o Double click on the Microsoft Excel icon on the desktop.

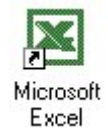

o Click on Start --> Programs --> Microsoft Excel

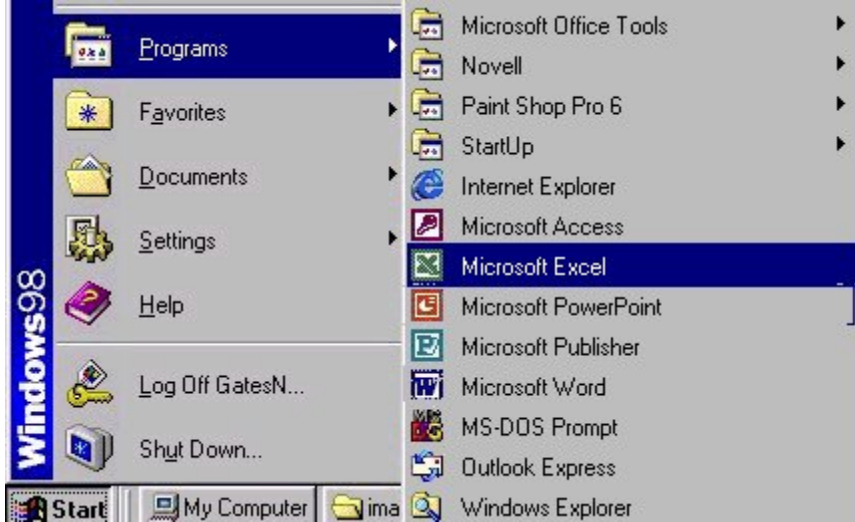

- Choose New worksheet
- Type in the numbers from 5-50 and 2-20 and 258-789 (like this)

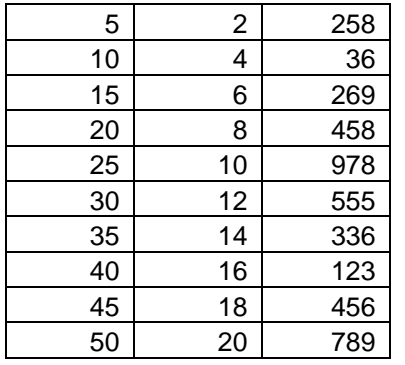

- Go back and insert a new column in front of column A
	- o Click on Column A -> insert -> column (from menu bar)

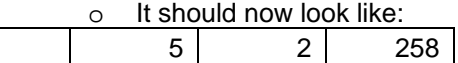

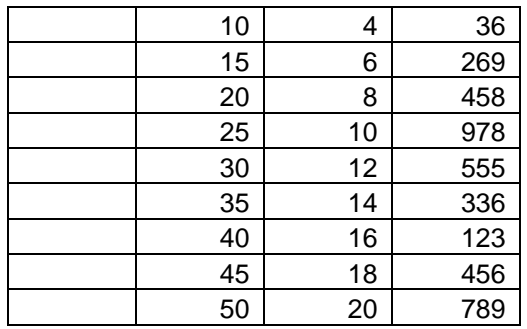

- Skip a couple of rows and in column A (i.e. A12) Type TOTAL
- To Total- try these
	- o Click in the cell you want it to show the total-> click the summation sign  $\Sigma$  from the menu bar and highlight the cells you want it to totalclick enter
	- o You can also, highlight the cells in a column and click the summation sign and it will total it by itself (but will default to the cell below the list)-you can cut and paste that total to the cell you want and the formula will remain

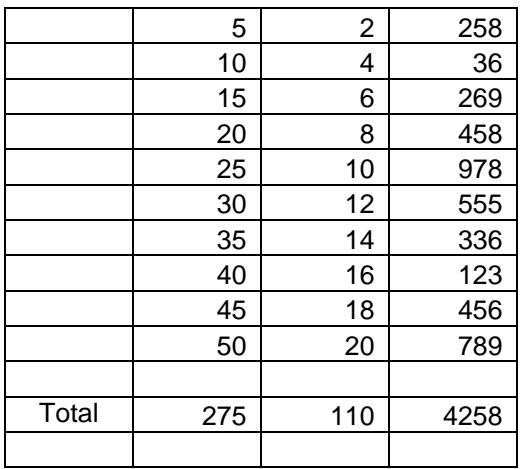

- Excel works by "recognizing" characters in a cell-especially the first item
	- o 245 means a number
	- $\circ$  4/5/02 means a date
	- o a letter means text
	- $\circ$  = means a formula will follow
- click in the next column (i.e. column E)
- $\bullet$  enter  $=$
- create some formulas (to explore what happens) by using the following:
	- o \* multiples
	- $\circ$  + adds
	- o subtracts
- o / divides
- o ( ) contain units

#### **Creating Formulas**

- 1. Click the cell in which you want to enter the formula.
- 2. Type =  $(an \text{ equal sign})$ .
- 3. Click the Function Button  $\boxed{f_*}$
- 4. Select the formula you want and step through the on-screen instructions

### **Order of Operations Excel Uses**

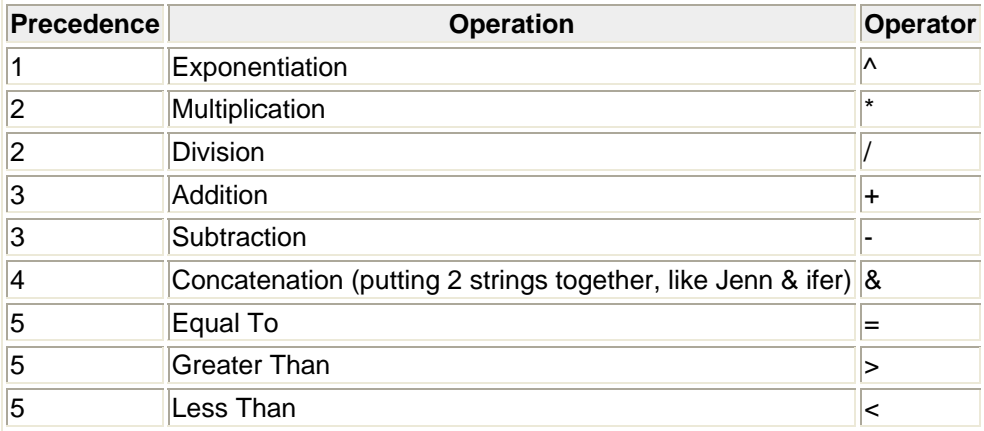

# **Congratulations! Go on to the Grade Book Exercise**